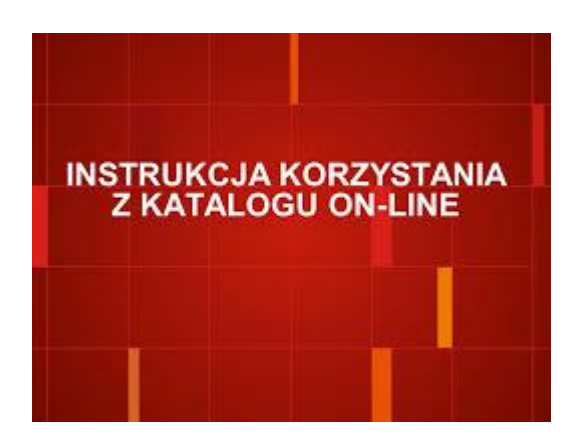

#### **Przeglądaj katalog**

W katalogu elektronicznym istnieją dwie opcje wyszukiwawcze: przeglądaj oraz wyszukaj. Pierwsza opcja umożliwia przeglądanie wszystkich pozycji posługując się "elektronicznym katalogiem kartkowym". Do dyspozycji czytelnika jest alfabet i liczby oraz pięć indeksów: autorski, tytułowy, serii, haseł przedmiotowych, UKD.

**Przykład:** Wystarczy nacisnąć literkę m przy wybranym indeksie autorów, aby system zwrócił nam listę nazwisk zaczynających się na tę literkę. Po wybraniu interesującego nas nazwiska przechodzimy do listy skróconych opisów dzieł.

## Katalog - Autorzy

Przeglądanie katalogu - Autorzy

### 0123456789 A A B C Ć D E Ę F G H I J K L Ł M N Ń O Ó P Q R S Ś T U V W X Y Z Ź Ż

Majchrzak, Konrad. Tł.

Majchrzak, Michał. Tł.

Marczewska, Dorota. Tł.

**Rysunek 66.** Przeglądanie indeksu autorskiego na literę "M".

## **Wyszukaj**

Ta opcja daje czytelnikowi większe możliwości wyszukiwawcze niż przeglądanie. Do dyspozycji czytelnika jest wyszukiwanie proste i złożone. Obydwa wymuszają wpisanie poszukiwanej frazy.

#### **Wyszukiwanie proste**

Jest to podstawowy sposób wyszukiwania informacji w katalogu biblioteki. Mimo określenia "proste" sposób ten będzie skuteczny w znakomitej większości pytań kierowanych do katalogu.

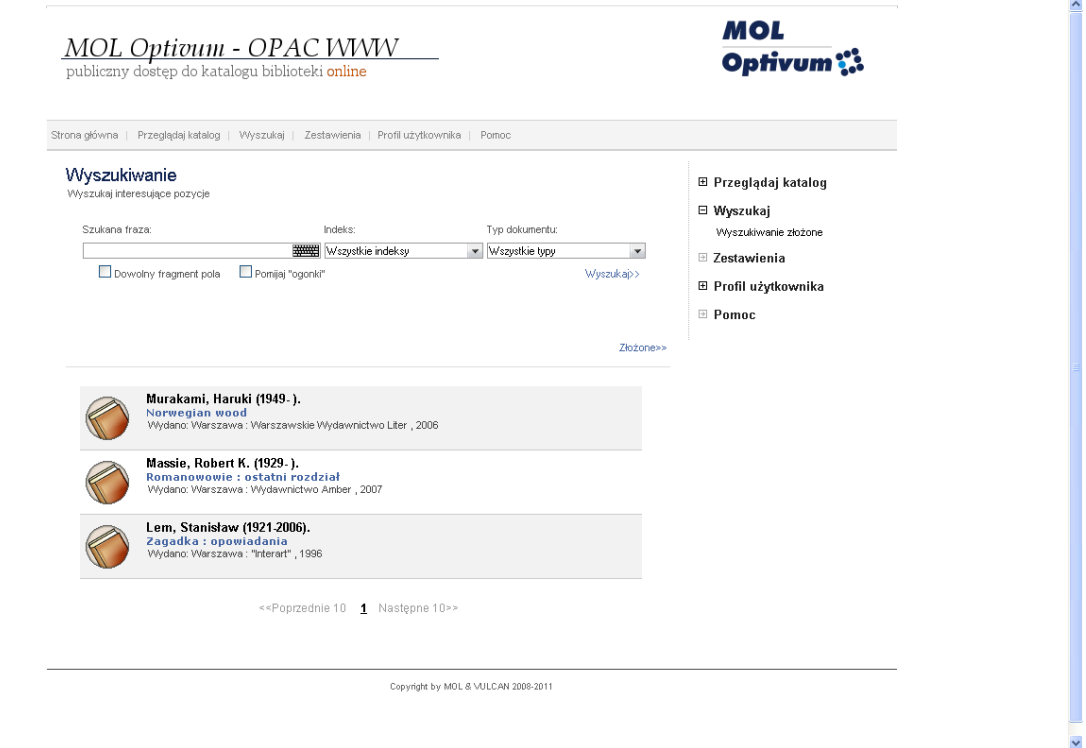

**Rysunek 67.** Wyszukiwanie proste – indeksowe.

Czytelnik ma do dyspozycji pięć katalogów. Aby ułatwić proces wyszukiwania program wyszukuje we wszystkich indeksach na raz, poprzez opcję Wszystkie indeksy. Można przeszukiwać bazę wybierając indeks:

- **tytułowy**  zawiera wszystkie tytuły, w tym tytuły tomów pozycji wielotomowych oraz tytuły prac współwydanych
- **autorski**  zawiera nazwiska autorów zapisane w postaci: nazwisko, imię (z przecinkiem po nazwisku)
- **serii wydawniczych**  zawiera nazwy serii wydawniczych

**haseł przedmiotowych** – zawiera hasła przedmiotowe zastosowane w katalogu

**UKD** – zawiera symbole UKD tworzące klasyfikację rzeczową zbiorów

Ponadto można zawęzić zakres wyszukiwania do określonego typu dokumentu. Standardowo pokazywane są wszystkie rodzaje dokumentów, co sygnalizuje pojawiający się w polu Typ dokumentu napis Wszystkie typy. Można wybierać jeden z poniższych dokumentów:

**książka** – dokument zwarty

**dokument dźwiękowy** - czyli głównie nagrania muzyczne znajdujące się na tradycyjnych nośnikach – płytach winylowych, kasetach, płytach CD

**dokument filmowy** - czyli filmy nagrane na taśmach, kasetach lub płytach DVD

**dokument elektroniczny** – tutaj znajdziemy wszelkie zbiory biblioteki zapisane na nośnikach komputerowych, a więc: wydawnictwa multimedialne, programy i gry komputerowe, informacyjne bazy danych; możemy tutaj również znaleźć opisy bibliograficzne stron WWW z podanymi odsyłaczami do tych stron

**druk muzyczny** – znajdziemy tutaj opisy bibliograficzne nut, o ile biblioteka gromadzi takie wydawnictwa

**dokumenty kartograficzne** – czyli wszelkiego rodzaju mapy, jeśli takowe znajdują się w bibliotece

- **kartoteka**  ta część katalogu zawiera głównie opisy bibliograficzne artykułów z czasopism, możemy tam również znaleźć np. skierowanie do fragmentów książek. Celem tworzenia kartoteki jest dostarczenie aktualnych, szczegółowych informacji na tematy interesujące czytelników biblioteki
- **czasopismo**  tutaj znajdziemy spis prenumerowanych przez bibliotekę czasopism, łącznie w wykazem posiadanych w zbiorach egzemplarzy tych czasopism

Katalog przeszukujemy, wpisując w pole Szukana fraza pierwsze litery poszukiwanej informacji np. nazwiska autora lub tytułu. Po wpisaniu pierwszych dwóch liter generowane są podpowiedzi. Nie ma potrzeby więc wpisywania całej frazy. Czytelnik wybiera interesującą go informację.

# Wyszukiwanie

Wyszukaj interesujące pozycje

| Szukana fraza:              | Indeks:                   | Typ dokumentu:  |
|-----------------------------|---------------------------|-----------------|
| llel                        | 排用<br>∣Wszystkie indeksy∶ | Wszystkie typy: |
| Lem, Monika. Tł.            |                           | Wyszukaj>>      |
| Lem, Stanisław (1921-2006). |                           |                 |
| Lem, Tomasz (1968-). Tł.    |                           |                 |

**Rysunek 68**. Lista podpowiedzi.

Nie ma znaczenia, czy wprowadzamy litery małe czy duże. Po kliknięciu przycisku Wyszukaj (lub Enter) będzie można zapoznać się z listą haseł (autorów, tytułów, serii, symboli UKD, haseł przedmiotowych – w zależności od wyboru indeksu).

Gdy pisownia nazwiska czy tytułu jest obcojęzyczna lub wymagana jest pisownia naszych "trudnych" liter np. ą, program przychodzi z pomocą za pomocą specjalnej klawiatur ekranowej. Do dyspozycji czytelnika jest pisownia francuska i niemiecka.

# Wyszukiwanie

Wyszukaj interesujące pozycje

| Szukana fraza:                                                  | Indeks:                            |                        | Typ dokumentu: |                |  |            |
|-----------------------------------------------------------------|------------------------------------|------------------------|----------------|----------------|--|------------|
|                                                                 | 排出                                 | Wszystkie indeksy      |                | Wszystkie typy |  |            |
| Deutsch -<br>tent nola                                          | II Pomilal "odonki"                | #<br>$\Downarrow$<br>⇑ | Wyczyść        | $\mathbf{x}$   |  | Wyszukaj>> |
| 3<br>5<br>6<br>8<br>$\mathbf{1}$<br>2<br>٨<br>7<br>4            | $\cdot$<br>ß<br>9<br>$\circ$       | Bksp                   | \$<br>£        | ¥<br>€         |  |            |
| Tab<br>q<br>e<br>r<br>t<br>W<br>z<br>u                          | i<br>ü<br>$\circ$<br>p             | $\ast$<br>$^{+}$       | 7<br>8         | 9              |  |            |
| f<br>j<br>d<br>$\mathsf{s}$<br>Caps<br>$\overline{a}$<br>g<br>h | ö<br>ä<br>k                        | Enter                  | 5<br>4         | 6<br>Ŵ.        |  | Złożone>>  |
| shift<br>b<br>C<br>x<br>n<br>≺<br>У<br>v                        | m<br>$\overline{\phantom{m}}$<br>٠ | shift                  | 1<br>2         | 3              |  |            |
|                                                                 | AltGr                              |                        | $\circ$<br>٠   | $\div$<br>$=$  |  |            |
| Normanian moor                                                  |                                    |                        |                |                |  |            |

**Rysunek 69**. Klawiatura ekranowa.

Ponadto wyszukiwarka posiada funkcję transliteracji literek sprawiających trudności podczas wyszukiwania. Na przykład: niemieckojęzyczną książkę pod tytułem "Rädern" można wyszukać wpisując zamiast niemieckiego znaku "ä", polską literkę "a".

# Wyszukiwanie

Wyszukaj interesujące pozycje

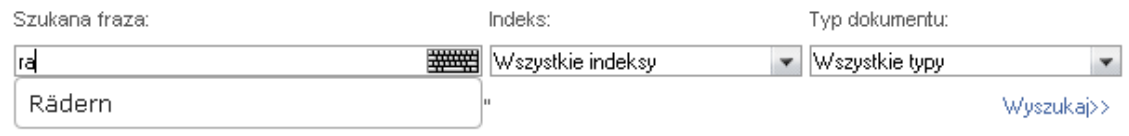

**Rysunek 70.** Transliteracja znaków narodowych.

Zaznaczona opcja Dowolny fragment pola umożliwia odnalezienie poszukiwanej przez czytelnika frazy we wszystkich wyrażeniach.

**Przykład:** Czytelnik nie pamięta pełnego tytułu książki pt. "Gra o tron". W pole do wyszukiwania wpisuje słowo tron i zaznacza opcję Dowolny fragment pola. Program wyszuka odpowiednią pozycję.

Aktywna opcja Pomijaj ogonki umożliwia wpisywanie fraz wyszukiwawczych bez polskich znaków diakrytycznych: ą, ć, ę, ł, ń, ó, ś, ź, ż.

**Przykład:** Jeśli powyższa opcja jest zaznaczona wyszukiwanie Słowackiego jest możliwe poprzez wpisanie literki l, Slowacki.

Po zaakceptowaniu wyszukiwania, opcja Wyszukaj, program wyświetli listę opisów skróconych. System zwraca jednorazowo 10 kolejnych wyników. Przechodzenie między stronami, w przypadku gdy wyników wyszukiwania jest 100, odbywa się w następujący sposób:

<<Pierwsza  $-10$ +10 Ostatnia>>  $\mathbf{1}$  $\overline{2}$ 3  $\overline{4}$  $-5$ 

<< Pierwsza - do pierwszego elementu

Ostatnia >> - do ostatniego elementu

10 pozycji wstecz i 10 pozycji do przodu

pomiędzy 4 stronami sąsiadującymi z aktualnie wyświetlaną

Za pomocą ikonek system podpowiada czytelnikowi z jakim rodzajem dokumentu ma do czynienia. Każdy z prezentowanych opisów skróconych jest jednocześnie odsyłaczem. Kliknięcie w wybrane hasło spowoduje prezentację pełnych opisów bibliograficznych. Oprócz tradycyjnej Karty katalogowej dostępne są dwa widoki: Domyślny (uproszczony) oraz MARC (profesjonalny dla bibliotekarzy).

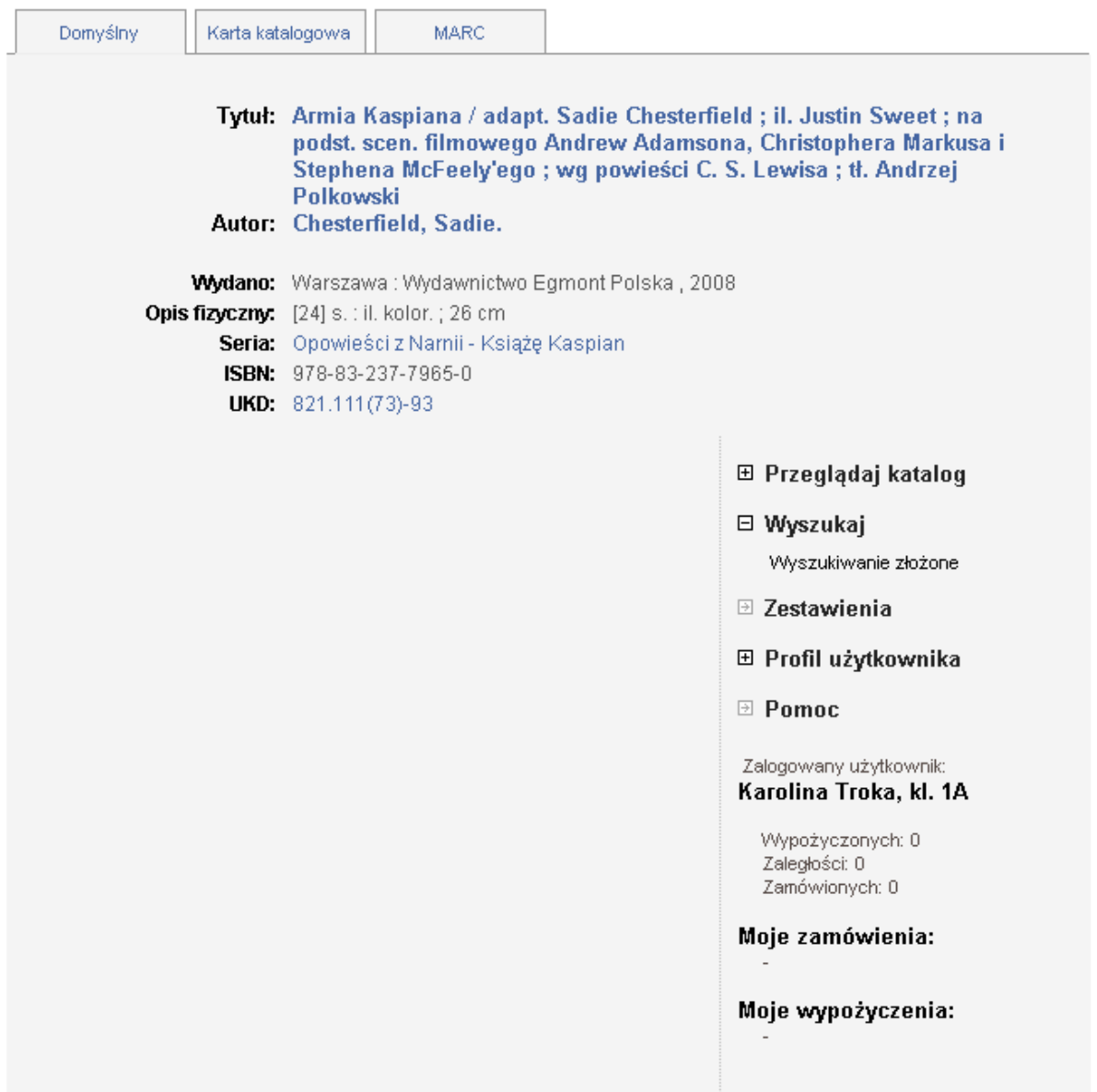

**Rysunek 71.** Pełny opis bibliograficzny.

Pełny opis jest uzupełniony o listę egzemplarzy zawierającą: numery inwentarzowe i sygnatury poszczególnych pozycji oraz ich status (informacja czy dany tytuł jest dostępny czy wypożyczony). W przypadku czasopisma w informacjach o zasobie wyświetla się numer zeszytu i rok, w którym zostało wydane oraz liczba pozycji dostępnych. Gdy zeszyty danego czasopisma zostały zinwentaryzowane w jeden rocznik czytelnikowi wyświetla się informacja o poszczególnych egzemplarzach. Jeśli w ustawieniach programu opcja zamówień jest aktywna, a tytuł jest dostępny w bibliotece, przy wybranej pozycji pojawi się przycisk Zamów>>.

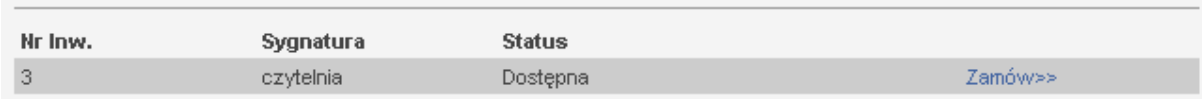

Kliknięcie przycisku << Powrót do listy opisów prowadzi nas z powrotem do listy opisów skróconych.

Jeśli wysłane do programu zapytanie wyszukiwawcze przyniesie zero rezultatów system poinformuje czytelnika specjalnym komunikatem: Brak danych spełniających podane kryteria.

#### **Wyszukiwanie złożone**

Wyszukiwanie złożone jest używane w tych wypadkach, kiedy wyszukiwanie proste zwraca zbyt dużo nieadekwatnych odpowiedzi. Takie sytuacje zdarzają się tym częściej, im większy jest katalog biblioteki. W wyszukiwaniu złożonym podajemy więcej niż jedną informację wyszukiwawczą. Pomiędzy informacjami wyszukiwawczymi stosujemy spójniki logiczne: lub, oraz, bez.

**Przykład:** Załóżmy, że biblioteka gromadzi kilkadziesiąt wydań *Pana Tadeusza*. Nas interesuje wydanie Ossolineum w opracowaniu Stanisława Pigonia. Po otwarciu okna wyszukiwania złożonego wprowadzamy następujące informacje wyszukiwawcze:

# Wyszukiwanie

Wyszukaj interesujące pozycje

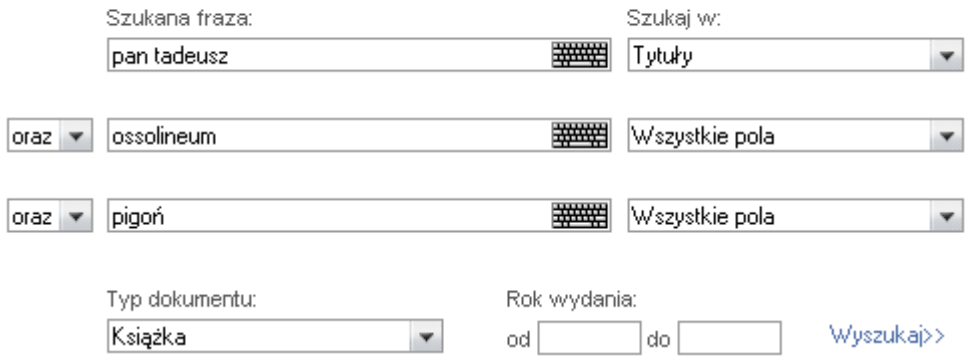

**Rysunek 72.** Przykład wyszukiwania złożonego.

Takie zapytanie poleca komputerowi znaleźć opisy spełniające łącznie (spójnik oraz) następujące warunki: w tytule dzieła musi się znajdować tekst pan tadeusz, natomiast w całości opisu muszą się znajdować teksty: "ossolineum" i "pigoń".

Wyszukiwanie złożone posiada następujące właściwości:

Możemy poszukiwać nie tylko w jednym z indeksów, ale również w całości opisu bibliograficznego.

"Całość" opisu bibliograficznego oznacza również indeksy.

Poszukiwany tekst może się znajdować nie tylko na początku, ale również wewnątrz wybranego indeksu.

Tak jak w wypadku wyszukiwania prostego, możemy poszukiwać w obszarze wszystkich albo tylko jednego z dokumentów.

Dodatkowo można ograniczyć wyszukiwanie tylko do podanego zakresu lat wydania. Zakres ten może być jednostronnie otwarty, np. wpisanie w pole od: roku 2000 z pozostawieniem pustego pola do: oznacza poszukiwanie pozycji wydanych nie wcześniej niż w roku 2000.

Wyszukiwanie złożone we Wszystkich polach uwzględnia pola dodatkowe, nieobiete indeksami.

Wyszukiwanie złożone zwraca listę opisów skróconych, analogicznie jak wyszukiwanie proste. Dostępne są te same możliwości wyświetlenia pełnego opisu wraz z informacją o egzemplarzach.

Jeśli wysłane do programu zapytanie wyszukiwawcze przyniesie zero rezultatów system poinformuje czytelnika specjalnym komunikatem: Brak danych spełniających podane kryteria.

## **Profil czytelnika**

Aby zalogować się do swojego profilu czytelnik musi wprowadzić:

swoje nazwisko i imię – zapisane tak samo jak na Liście czytelników (np. z inicjałem drugiego imienia), można wprowadzać duże i małe litery

szkołę / klasę – można wybrać z listy lub wpisać ręcznie

hasło – musi być wpisane z uwzględnieniem dużych i małych liter

Jeśli klikniemy Profil czytelnika, program poprosi o: nazwiska i imienia czytelnika (jak na Liście czytelników). Nie jest natomiast istotne, czy używa się dużych czy małych liter. Należy wybrać z listy lub wpisać również szkołę lub klasę oraz podać hasło. Hasło musi być wpisane z uwzględnieniem dużych i małych liter.

Jeżeli czytelnikowi została wydana karta z kodem kreskowym, zamiast nazwiska i imienia może być podany ośmiocyfrowy numer karty (np. 90001234) lub końcówka tego numeru, powstała po odrzuceniu cyfry 9 i wiodących zer (np. 1234).

Po naciśnięciu przycisku Zaloguj program prezentuje listę ewentualnych zaległości. Czytelnik ma również do dyspozycji wgląd w swoje aktualne i historyczne wypożyczenia. Dostępna jest też lista pozycji zamówionych. Do odpowiedniej listy docieramy, klikając jej nazwę. Program umożliwia również dokonanie zmiany hasła nadanego przez bibliotekarza.

Po przejrzeniu informacji czytelnik powinien kliknąć napis Wyloguj. Jeśli tego nie zrobi, po 3 minutach braku aktywności z jego strony program sam dokona wylogowania. Przy próbie dostępu do danych program odmówi podając komunikat: Upłynął czas oczekiwania! W ten sposób serwis *MOL WWW* chroni przed dostępem do jego konta osób niepowołanych.

Jeżeli z jakiegoś komputera przeprowadzi się więcej niż trzy nieudane próby dostępu do konta czytelnika (przez podanie błędnych nazwisk lub haseł), program zablokuje na 2 godziny dostęp do katalogu z tego komputera (jeśli taki czas został wpisany przez administratora systemu). Zanim blokada zostanie zniesiona, każda próba dostępu będzie się kończyła wyświetleniem komunikatu: Brak dostępu do katalogu (Błędne logowania)! W ten sposób ogranicza się możliwość dokonywania włamań do cudzych kont.

#### **Zamówienia**

Czytelnicy mogą zamawiać dostępne pozycje korzystając z dostępu internetowego do katalogu i swojego profilu.

Aby zamówić książkę, czytelnik musi najpierw zalogować się na swoje konto – *Profil użytkownika*. Następnie można uruchomić dowolną opcję wyszukiwawczą i dotrzeć do pełnego opisu żądanej pozycji. Na liście egzemplarzy, przy pozycjach dostępnych (nie wypożyczonych i nie zamówionych przez innych czytelników) pojawi się wtedy napis [Zamów].

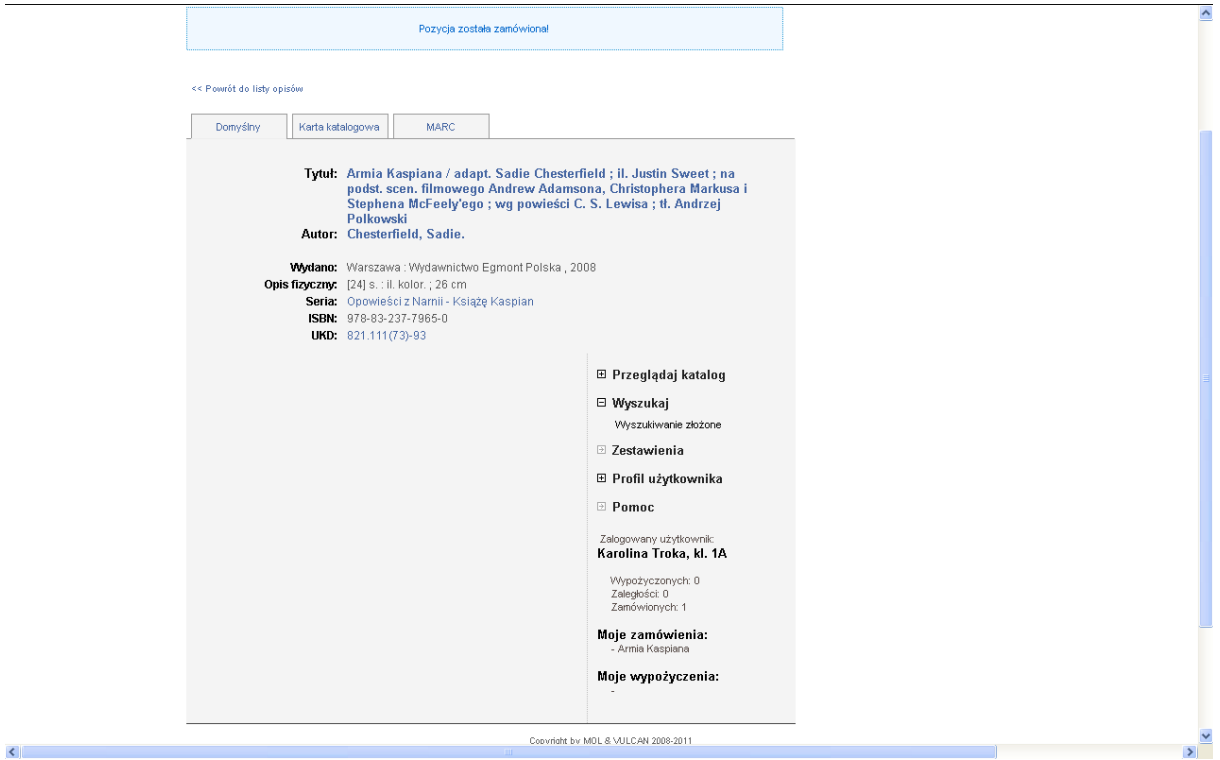

Kliknięcie tego napisu powoduje zamówienie wskazanej pozycji i automatyczne przejście do opcji prezentacji aktualnych zamówień. Aby zamówić kolejną pozycję, należy ponownie wybrać opcję wyszukiwawczą. Czytelnik nie może zamówić więcej pozycji, niż jest to określone w ustawieniach programu – odrębnie dla uczniów i dla nauczycieli (Inne / Ustawienia / zakładka Mol WWW 2).

Czytelnik po zalogowaniu może dotrzeć do listy aktualnie zamówionych pozycji klikając opcję Zamówienia. Na liście znajdują się informacje o terminie odbioru każdej z pozycji. Jeżeli odbiór nie nastąpi we wskazanym terminie zostaje ona automatycznie usunięta z listy. Czytelnik może też sam usunąć wybrane zamówienie, zanim minie termin jego ważności. Wystarczy kliknąć napis [Usuń] umieszczony obok informacji o zamówionej pozycji.

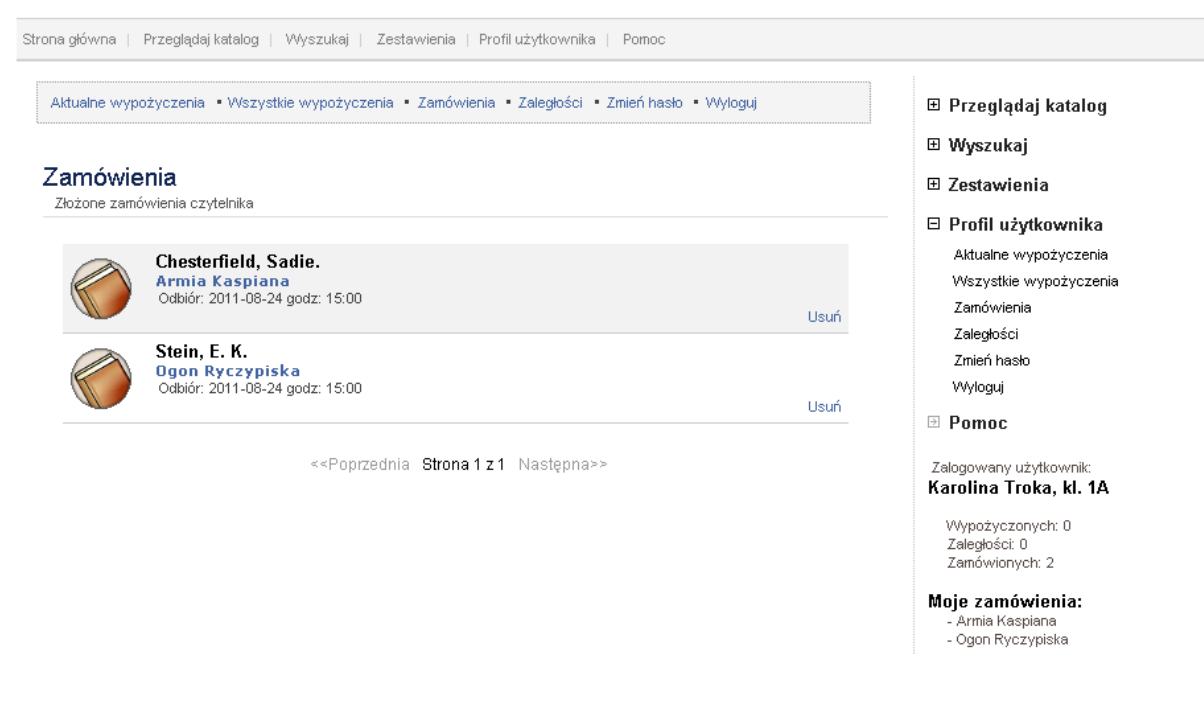

**Rysunek 78.** Prezentacja zamówień czytelnika w serwisie WWW.

Okres ważności zamówienia oraz zasady regulaminowe korzystania z zamówień ustala biblioteka. Czytelnicy są zobligowani do terminowego odbioru zamówionych pozycji. Powinni oni też korzystać z możliwości usuwania tytułów z listy zamówień, o ile okaże się, że zamówienie nie ma już uzasadnienia. Biblioteka posiada wgląd w historię zamówień każdego czytelnika, może zatem – korzystając z tej informacji – odpowiednio reagować, jeżeli czytelnicy będą nadużywać możliwość zamawiania książek, ze szkodą dla pozostałych użytkowników biblioteki.

Aktualnie wypożyczone pozycje można przedłużyć funkcją Przedłuż widoczną koło daty wypożyczenia i zwrotu. Liczba w nawiasie (w przykładzie poniżej jest widoczna liczba 2) informuje czytelnika o ilości pozostałych prolongat do wykorzystania. Funkcja ta dostępna Profilu użytkownika, w zakładce Aktualne wypożyczenia.

# Aktualne wypożyczenia

Aktualne wypożyczenia czytelnika

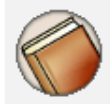

Mickiewicz, Adam (1798-1855). Adam Mickiewicz : [wybór poezji] Wypożyczono: 2011-11-22, zwrot do: 2011-12-20

Przedłuż (pozostało 2)

**Rysunek 79.** Opcja prolongaty na koncie czytelnika.